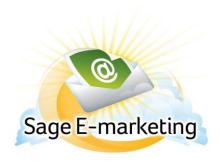

#### **Quick Start Guide To:**

# Sage E-marketing Social Sharing – Connection Setup

This Quick Start Guide will guide you through how to set up and use the Sage E-marketing Social Sharing feature.

- 1. Go to www.Sageemarketing.com.
- 2. Input your account details at the top of the screen and click on Submit.
- 3. Once you are at the Home screen, click on Social Sharing.

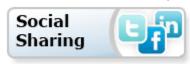

Upon opening the Sage E-marketing Social Sharing, you will see the following screen and automatically be placed into the page for Connection Setup:

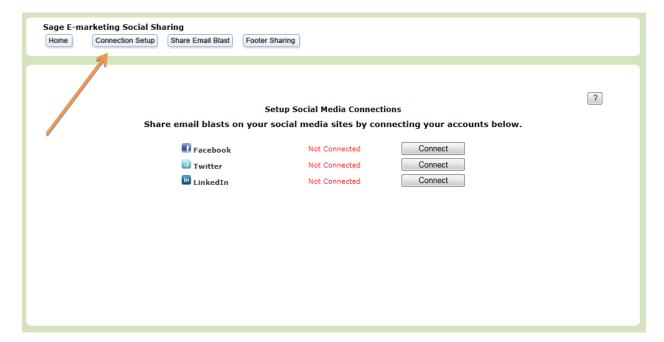

- 4. This is where you connect your Social Media Accounts (Facebook, Twitter, LinkedIn). Click the "Connect" button next to the Social Media Product you would like to connect. You can choose one, two or all three of them.
- 5. This will route you to a Log In and ask for you to allow permission to connect the services. (below are images of each Social Media option and how they appear when connecting)

## **FACEBOOK:**

Input log in credentials > Log In > Allow

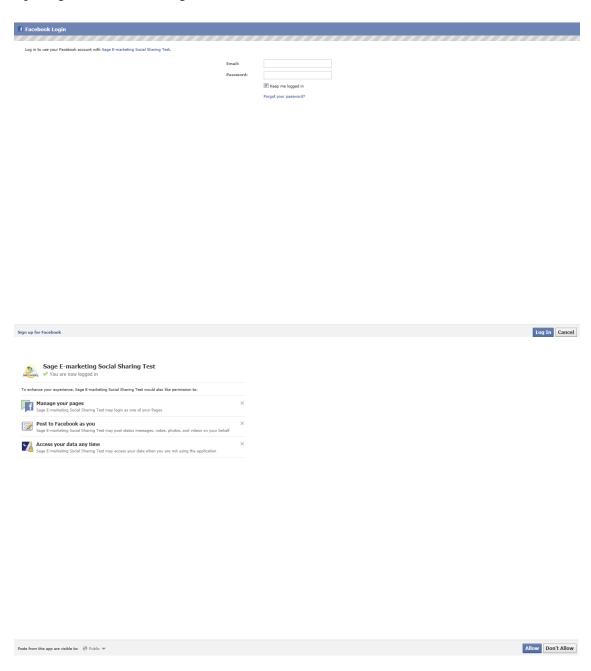

Now you are connected!

#### **Setup Social Media Connections**

Share email blasts on your social media sites by connecting your accounts below.

| <b>f</b> Facebook | <b>Connected</b> Ry | an Sullivan | Disconnect |
|-------------------|---------------------|-------------|------------|
| ■ Twitter         | Not Connected       |             | Connect    |
| LinkedIn          | Not Connected       |             | Connect    |

# **TWITTER**

Input log in credentials > Authorize app

| twitter*                                                                                                    | Sign up >                                                                                                    |
|----------------------------------------------------------------------------------------------------|----------------------------------------------------------------------------------------------------|
| Authorize Sage E-marketing<br>Social Sharing to use your                                                                                                   | Sage E-marketing                                                                                                    |
| account?                                                                                                    | Sage E-marketing Social Sharing<br>www.SageEmarketing.com                                                                                                    |
| This application will be able to:  Read Tweets from your timeline.  See who you follow, and follow new people.  Update your profile.  Post Tweets for you. | Expand your email audience by adding social media sharing to your Sage E-marketing footer and automatically posting your sent emails to Facebook, Twitter and LinkedIn.  — Cancel, and return to app |
| rsullivansp                                                                                                    |                                                                                                    |
| •••••                                                                                                    |                                                                                                    |
| Forgot your password?                                                                                                    |                                                                                                    |
| Authorize app No, thanks                                                                                                    |                                                                                                    |
| This application will not be able to:                                                                                                    |                                                                                                    |
| <ul><li>Access your direct messages.</li><li>See your Twitter password.</li></ul>                                                                          |                                                                                                    |

You can revoke access to any application at any time from the Applications tab of your Settings page.

By authorizing an application you continue to operate under Twitter's Terms of Service. In particular, some usage information will be shared back with Twitter. For more, see our Privacy Policy.

Now you are connected!

#### **Setup Social Media Connections**

Share email blasts on your social media sites by connecting your accounts below.

| <b>■</b> Facebook | Connected     | Ryan Sullivan | Disconnect |
|-------------------|---------------|---------------|------------|
| <b>□</b> Twitter  | Connected     | @RsullivanSP  | Disconnect |
| LinkedIn          | Not Connected |               | Connect    |

## LINKED IN

Input log in credentials > Ok, I'll Allow It

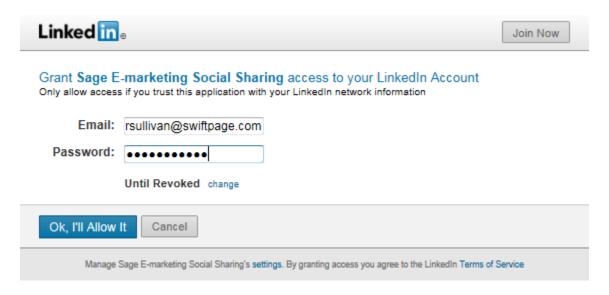

# Setup Social Media Connections

Share email blasts on your social media sites by connecting your accounts below.

| <b>■</b> Facebook | Connected | Ryan Sullivan | Disconnect |
|-------------------|-----------|---------------|------------|
| <b>□</b> Twitter  | Connected | @RsullivanSP  | Disconnect |
| LinkedIn          | Connected | Ryan Sullivan | Disconnect |

6. Now you have successfully connected your Social Media sites to the Sage E-marketing Social Sharing feature.

*Note*: If you are already logged into a Facebook, Twitter or LinkedIn account on your computer system, you will automatically be connected to that account within Social Sharing. If you do not want this, you must first log out of that Social Media Site before setting up the Social Media Connections within Social Sharing. If you want to completely remove your Social Media accounts from the Sage E-marketing App, you'll have to fully disconnect from the Social Media site itself. Directions of how to do so below, for each Site:

#### **FACEBOOK**

Click the Down arrow next to Home at top of page > Select Account Settings > Select Apps > Click the "X" next to the Sage E-marketing Social Sharing app > Remove

#### App Settings

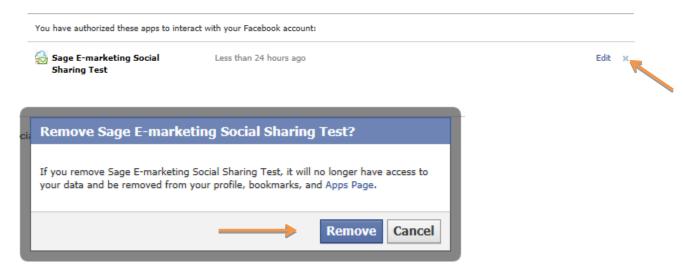

## **TWITTER**

Click the Down arrow next to your username on the top of page > Settings > Applications > Click Revoke Access next to Sage E-marketing. (You can undo this revoke right away, if needed)

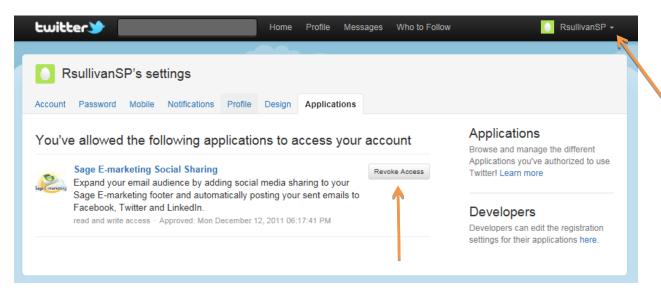

## **LINKEDIN**

Click the Down arrow next to your username on the top of page > Settings > Groups, Companies and Applications > View Your Applications > Check Sage E-marketing > Remove

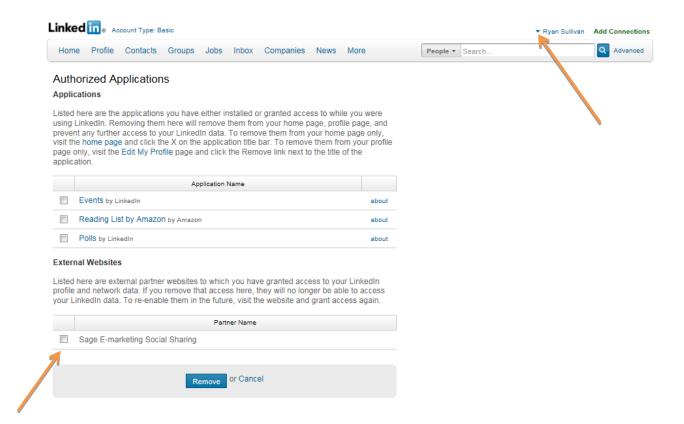